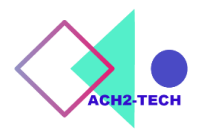

2023年 2月 版 Ver1.2

# ACHCAM Measure3.0 ビューアソフト

計測機能付

実務操作マニュアル

# ACH2 テクノロジーズ株式会社

https://www.ach2-tech.com

### ACH2 テクノロジーズ株式会社

目 次

ページ 項目 はじめに(注意事項) インストール 画像を映し出す 画面いっぱいに映し出す 画像を保存する スナップショット 画像の一時停止 スコープの画質調整 画像調整(ホワイトバランス、ゲイン等) カメラ制御(露出、画像の天地左右反転) 計測準備(校正) 計測をする 各種計測 計測結果の削除方法 および 表示/非表示 文字の大きさ、線の太さ、色の変更 テキスト入力 ルーラー表示 サムネイルの消去方法 十字線の表示/非表示 22 日本語、英語・中国語の切り替え 23 各項目・画面の説明 画像録画(レコーディング) .avi 形式 推奨 PC 環境 について 27 困った時は

### はじめに

 Achcam Measure3.0 は、全機種共通ですが、機種により一部の機能が使用でき ないものがあります。 予めご了承をお願いいたします。

### インストール

対応 OS: Windows 10 , 8.1

- 1. スコープの USB ケーブルを、パソコンの USB2.0 ポートに接続します。
- 2. 付属の CD-ROM(Achcam Measure3.0)をパソコンにセットしてください。 CD を開き、 | Achcam Measure 3.0 をパソコンの任意の場所 (デスクトップ等) にコピーしてください。 コピーが終了したら、CD-ROM を取り出してください。
- 3. コピーした Achcam Measure 3.0 をダブルクリックします。

フォルダを開き、Achcam Measure3.0 をクリックします。

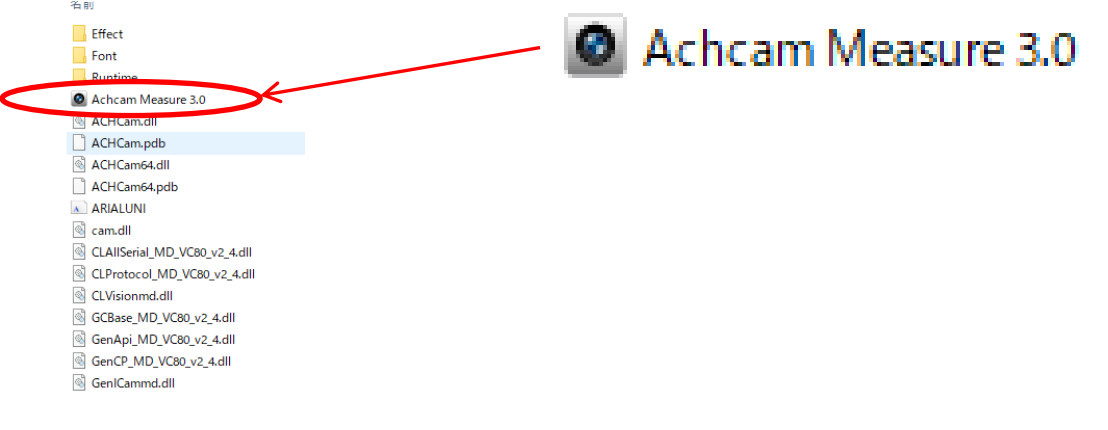

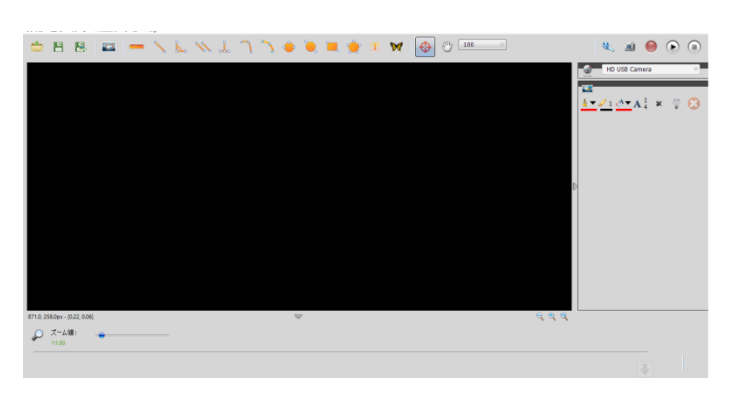

ACM ビューアソフトが開きます。画像は表示されていません。

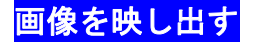

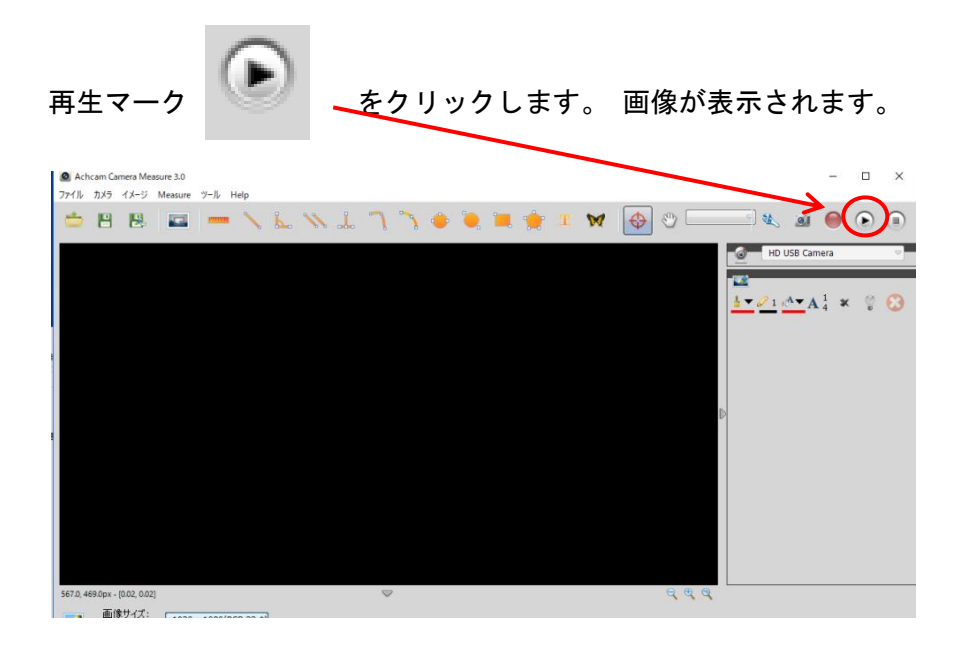

画像が映し出されます。

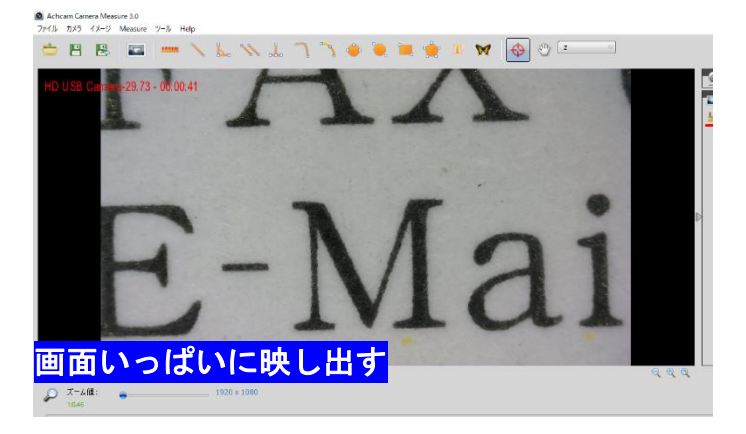

https://www.ach2-tech.com

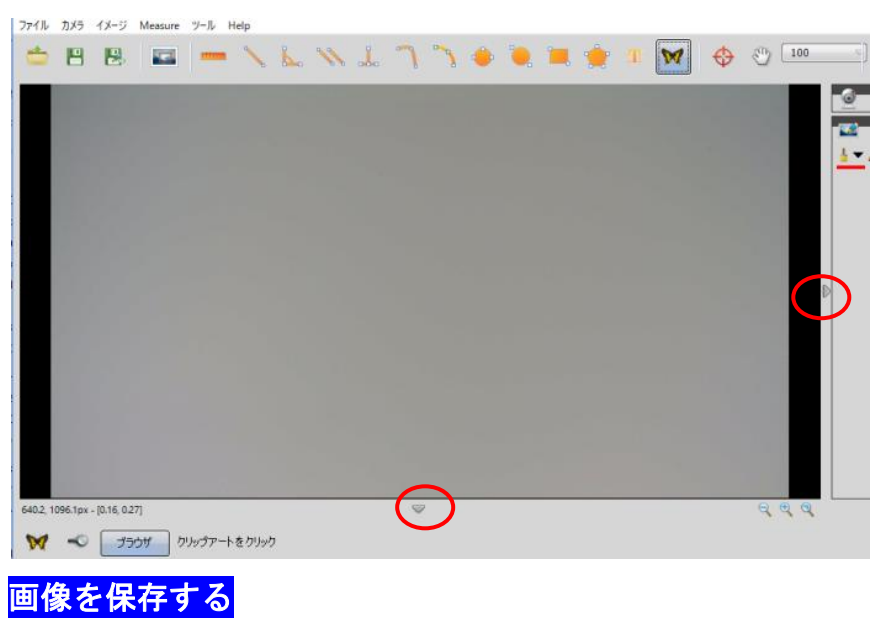

縦横の▽マークをクリックします。 再クリックで戻ります。

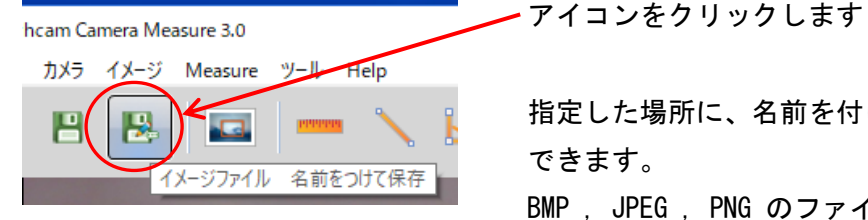

 指定した場所に、名前を付けて保存することが できます。

> BMP , JPEG , PNG のファイル選択ができます。 画面下にサムネイルとして保存画像が表示されます。

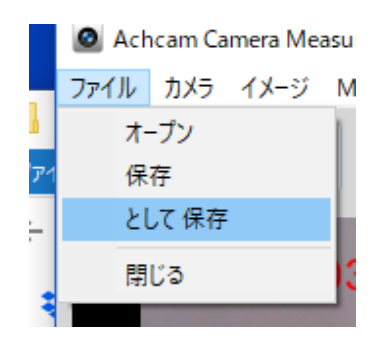

ファイル カメラ イメージ M ファイル → として保存 をクリックしても オープン I 同様に保存が出来ます。

☆アイコンをクリックするだけで、指定のフォルダへ保存できるスナップショット機能も 用意しています。次ページ参照。

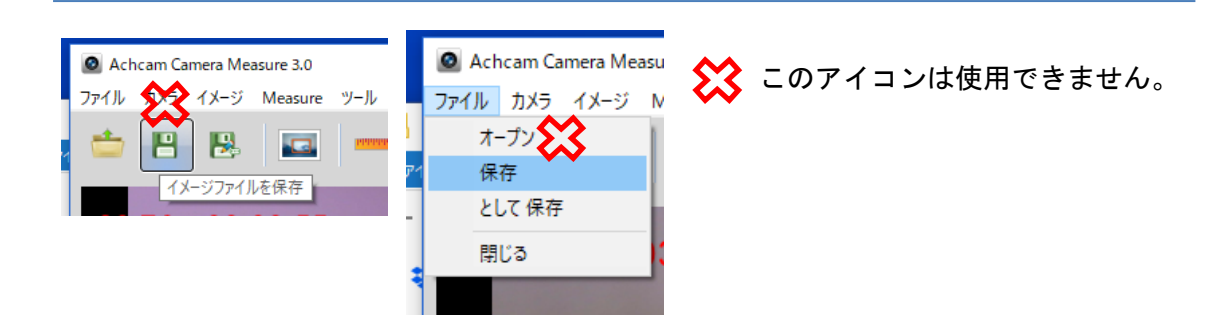

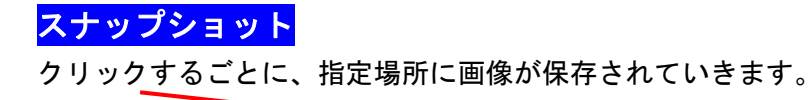

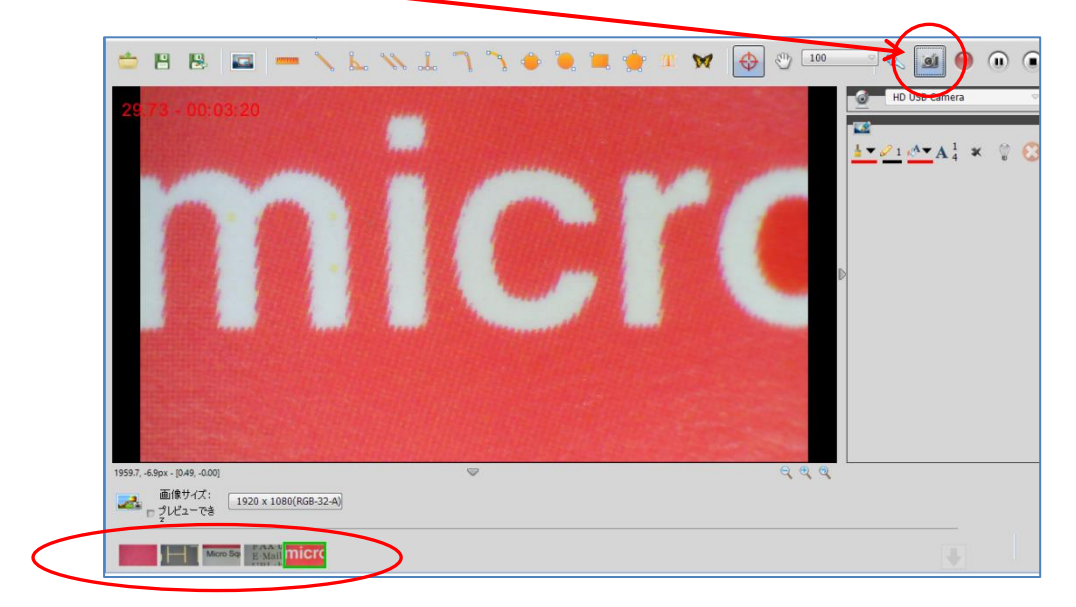

- ・クリックするごとに、日時が名前となって指定場所に保存されます。
- ・保存された画像は、画面下にサムネイル表示されます。
- ・ソフトを終了した時点でサムネイルはクリアされます。

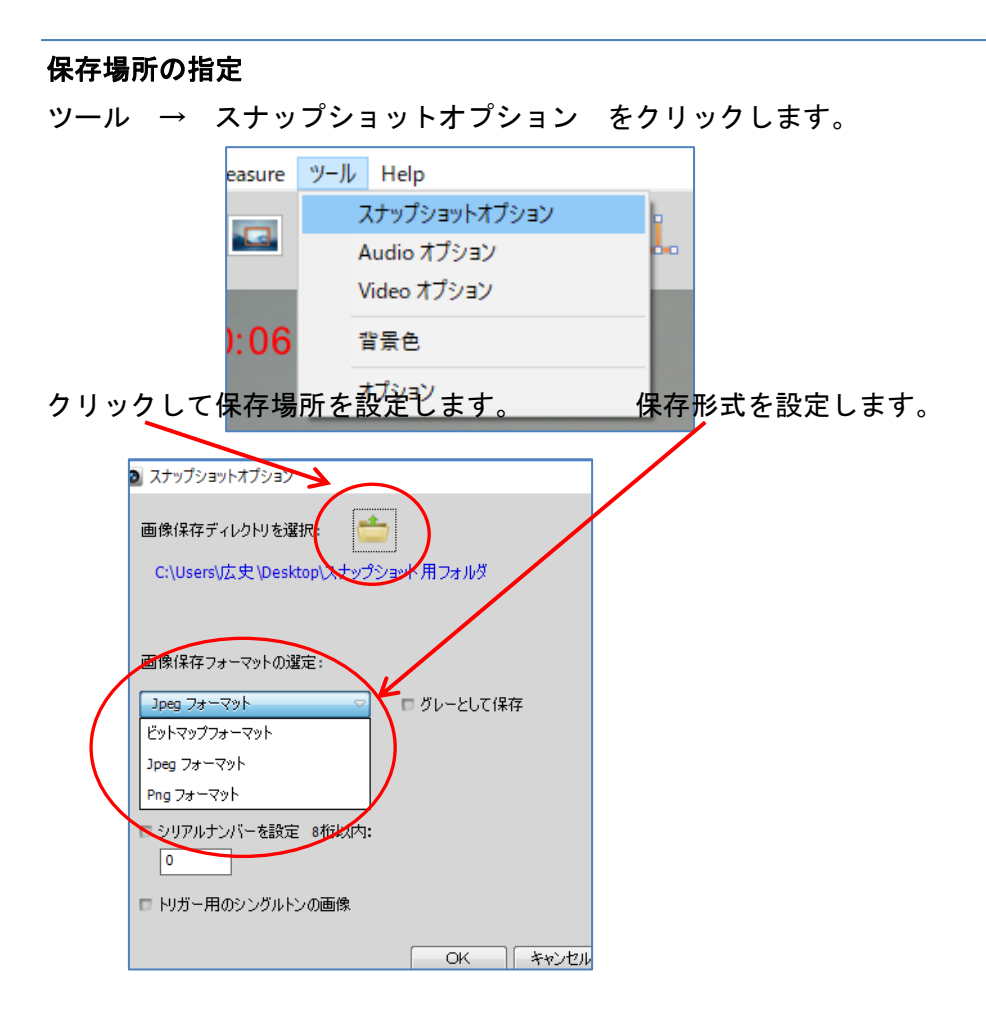

☆スナップショットは簡単に画像取り込みができますが、指定フォルダに画像が いっぱいにならないよう、こまめに画像の確認、管理をされることをお奨めします。

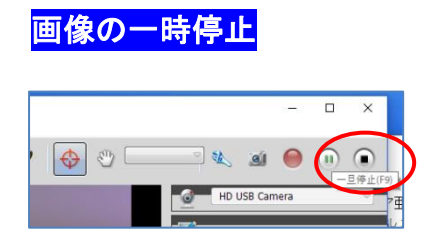

一旦、画像を止めてから保存したい場合

ワークが動いてしまう可能性がある場合は、 一旦、画像を停止させることができます。 停止させた状態で、保存作業を行ってください。 スコープの画質調整

色がおかしい ⇒ ホワイトバランスを取ってください。

勝手に明るさが調整されてしまう(手動調整ができない) ⇒ 露出を手動にします。

より明るくしたい ⇒ 露出を上げるか、ゲインを上げます。

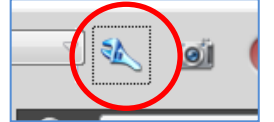

 スパナのアイコンをクリックすると、調整用のウィンドウが 表示されます。

ウィンドウには画像調整のタグとカメラ制御のタグがあります。

画像調整

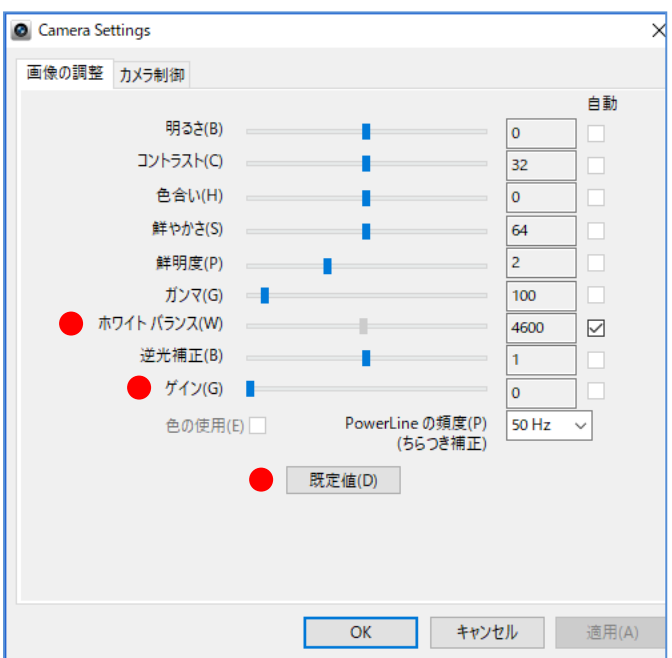

ホワイトバランスのとり方: 一旦、自動の✔マークを外し、白いものを映し出します。 画像が白くなったら再度、✔を入れてください。

ゲイン: 上げていくと画像が明るくなりますが、ノイズが出やすくなります。 低めに設定し、照明と露出時間で調整することを推奨します。

ゲイン、明るさ、コントラスト、色合い、鮮やかさ、鮮明度、ガンマ、逆光補正の 調整は手動のみになります。

規定値 : クリックすると、デフォルトに近い状態になります。

カメラ制御

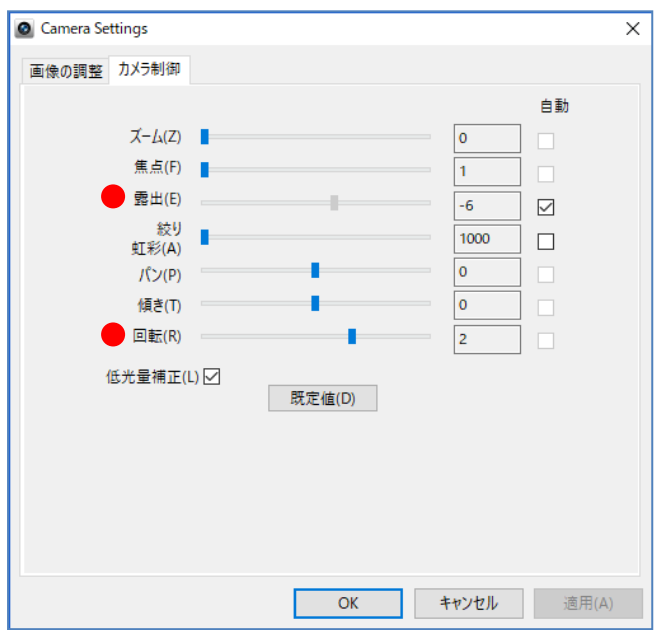

露出調整: 露出の✔を外すと手動で明るさ調整が出来るようになります。

明るくしたい場合、露出を上げると画像は明るくなりますが、表示速度が 遅くなります。表示速度に影響が出る場合は、スコープの照明を最大にし、 ゲインを少し上げてから、バランスを見ながら調整を行ってください。

回転(オプション):4 段階で画像が回転し、天地左右反転を行います。 機械に取り付けて観察する場合に便利です。

に表示される番号で反転状態がわかります。

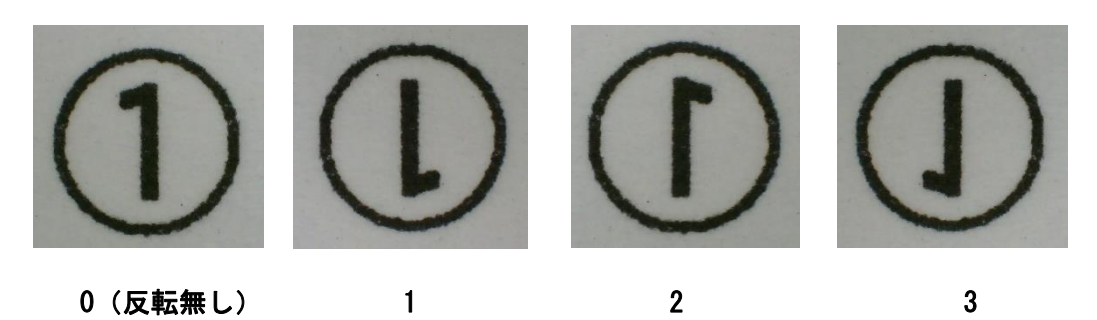

☆カメラ制御では、露出と回転、規定値以外の機能は使用できません。 計測準備(校正)

計測を行う前に、倍率ごとに付属(オプション)のガラススケールで校正(キャリブレーショ ン)を行い、登録する必要があります。

# 校正(キャリブレーション)と校正値の保存 付属(オプション)のガラススケールを用意します。

ガラススケールの 1 目盛りは 100 ミクロン(0.1mm)です。

- ① スコープの倍率を一番低い倍率にします。 倍率位置にクリック感があります。付属(オプション)のガラススケールを映し出します。
- ② Measure → 校正ルーラーをクリックすると、ルーラーが表示されます。

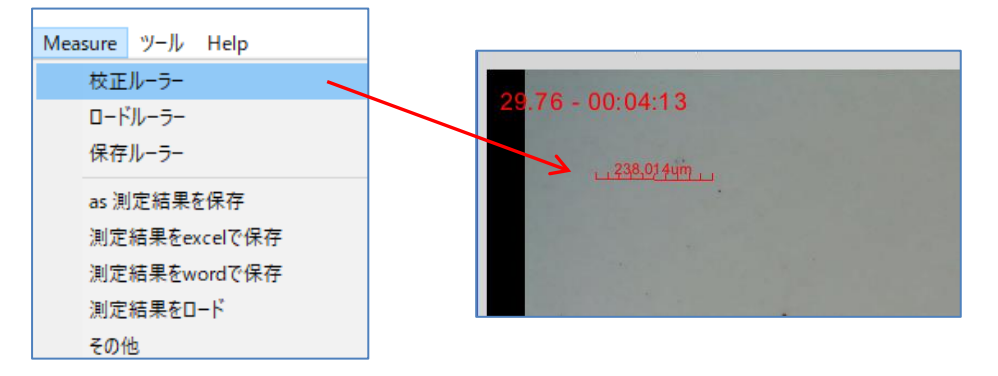

\* ルーラーが画面いっぱいに長く表示されて動かせない場合は、 26 ページを参照ください。

③ 表示されたルーラーをクリックすると、アクティブ状態(両端にマーカーが表示)にな ります。ガラススケールの目盛り位置に移動し、任意の長さにしてください。

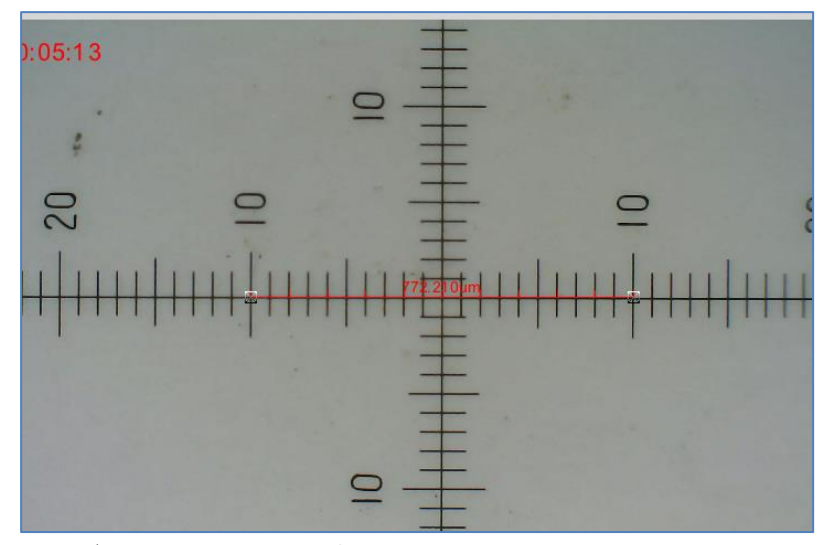

④ 実寸長をガラススケールの目盛りから読んで、数値を入れます。 ここでは例として 2000(ミクロン)で入れます。

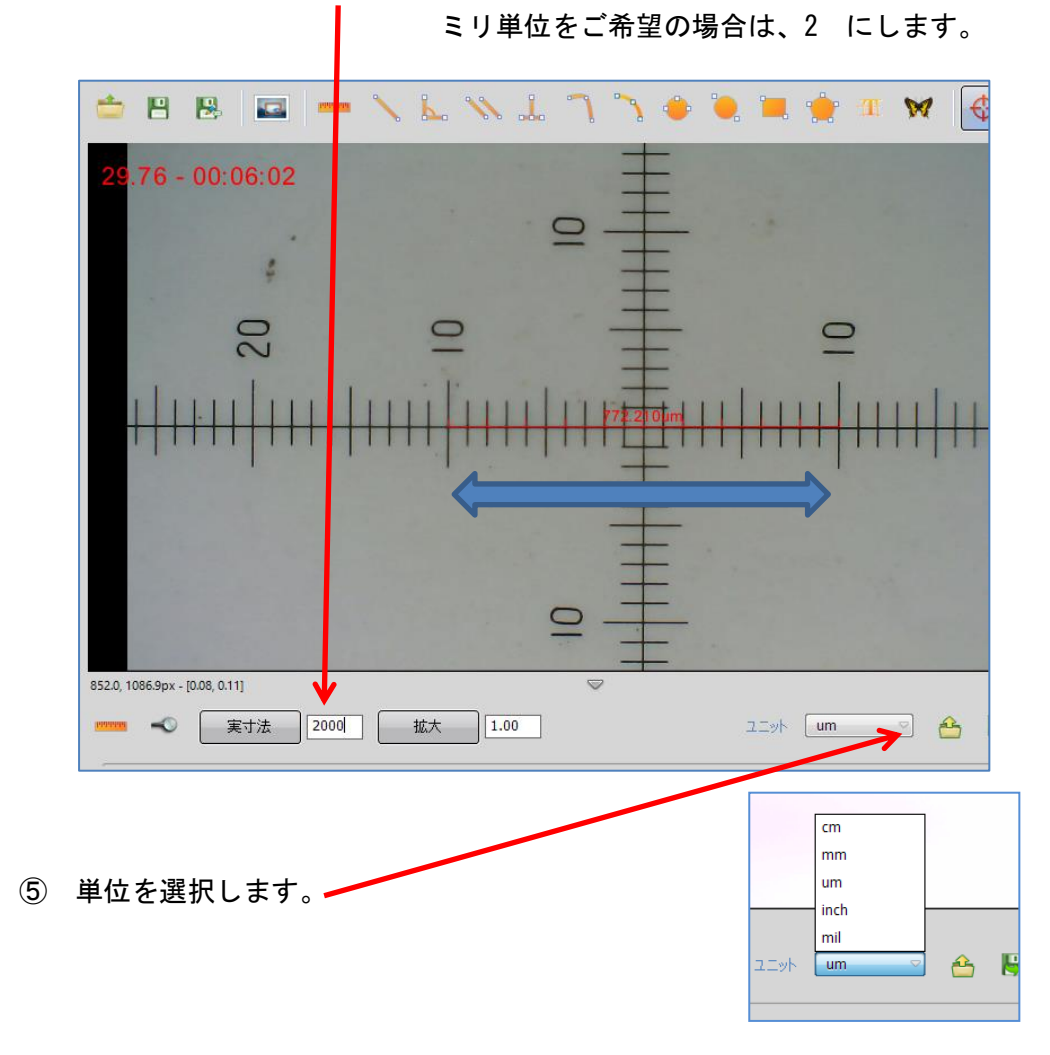

https://www.ach2-tech.com

×

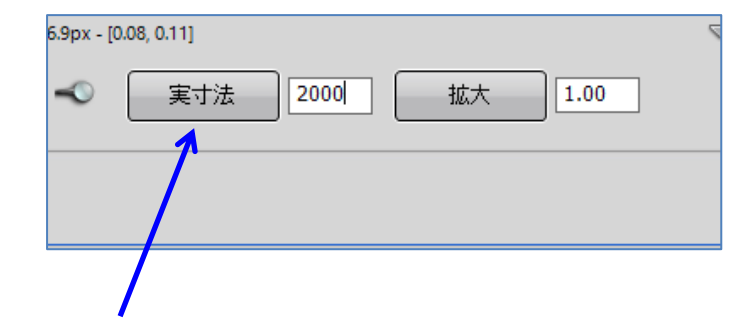

- ⑥ 実寸法 をクリックします。クリックで数値が正式入力されます。
- ⑦ Measure → 保存ルーラーをクリックします。

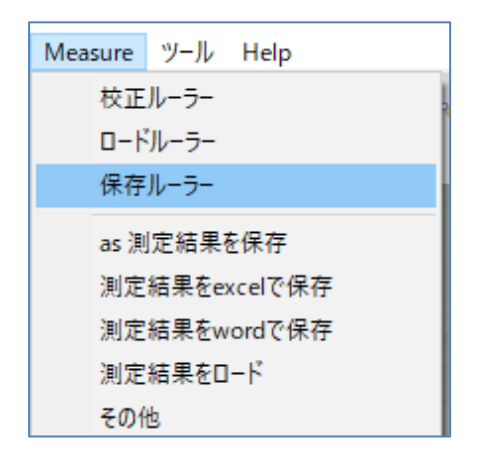

⑧ 保存名 にスコープの現在の倍率(ここでは 100)を 入力し、セーブ をクリックします。 入力後、保存名に 100 が表示されます。 ◎ 保存ルーラー

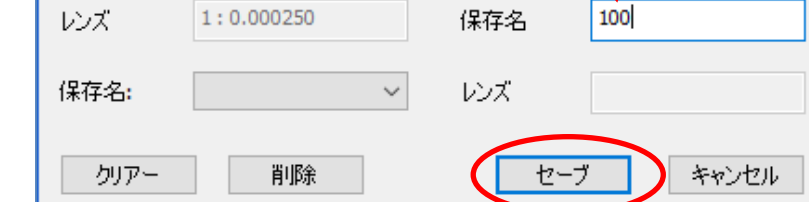

⑨ スコープの各倍率位置で①~⑦の作業を繰り返します。

# 計測をする

### 校正値の呼び出し

計測時は、保存した校正値を呼び出します。

① Measure → ロードルーラーをクリックします。

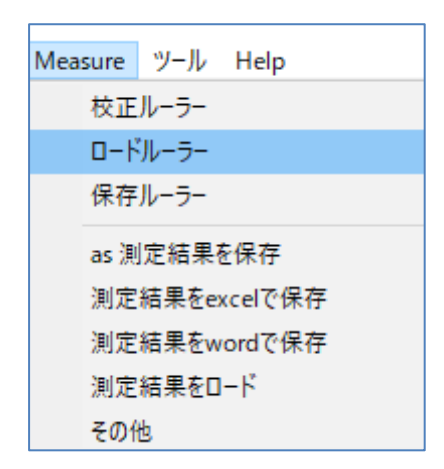

② 現在のスコープ倍率を確認し、保存値から該当する倍率を選択。 ロード をクリックします。

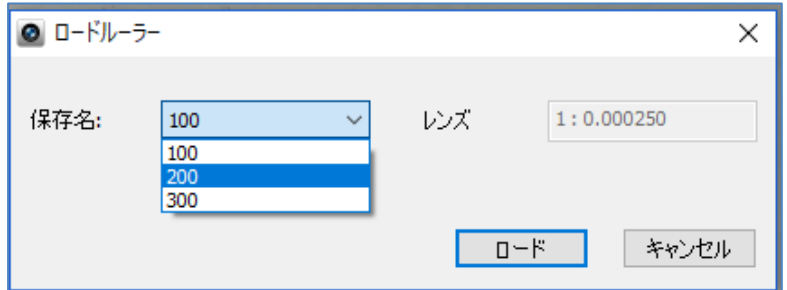

# 各種計測

10 個の計測機能を用意しています。

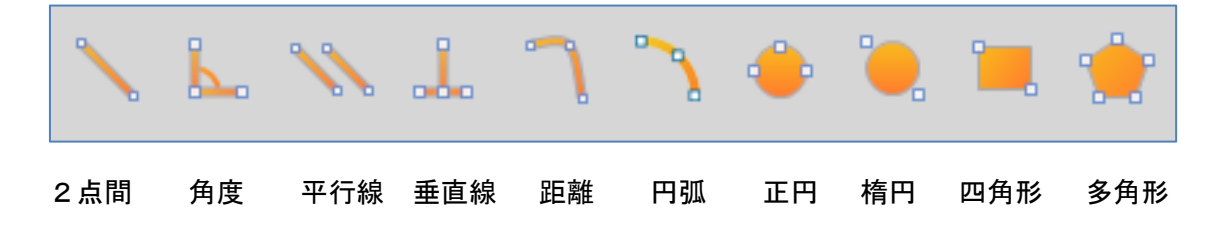

https://www.ach2-tech.com

### 2点間計測

始点をクリックし、計測したい位置までドラッグします。 アクティブ状態で位置の修正ができます。

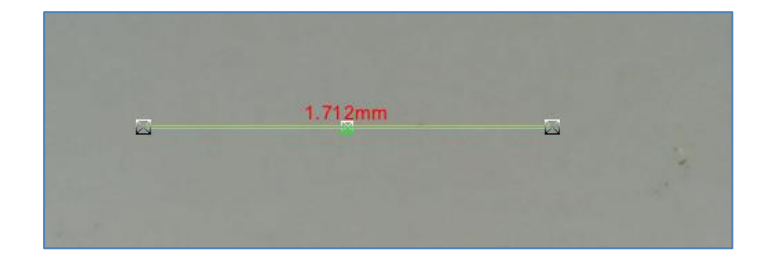

### 角度計測

2線を指定することにより、交差する角度を計測します。 2線を指定してください。

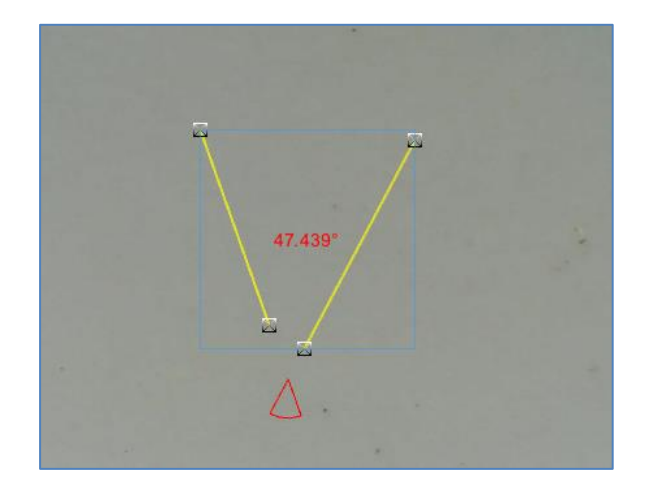

内角を計測する時の線の順番 外角を計測する時の線の順番 時計と逆回り おおし かいしん おおかい 時計回り

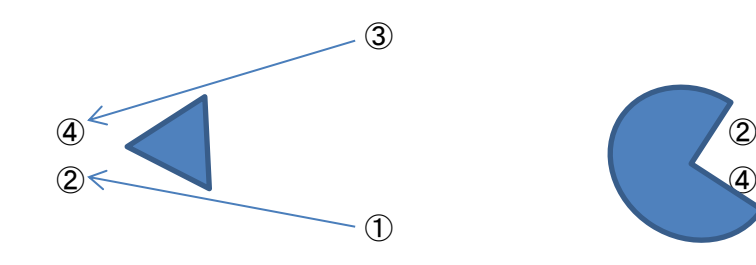

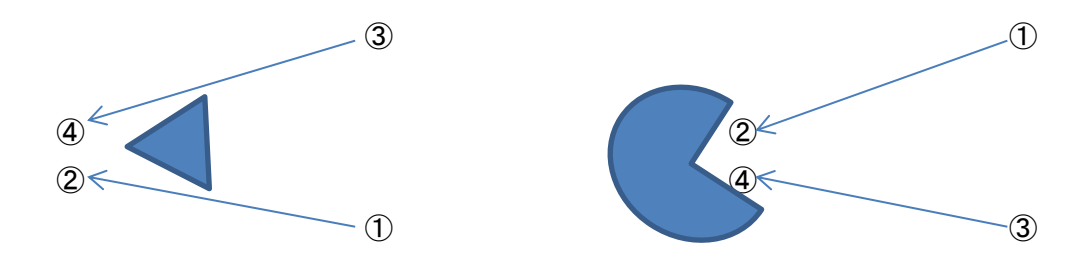

### 平行線

ノギスのように2線で挟み込む計測です。

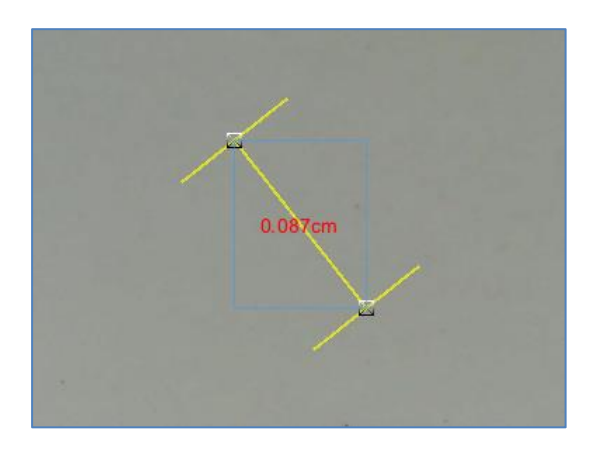

### 垂直計測

任意の線に対する垂直線の長さを計測します。

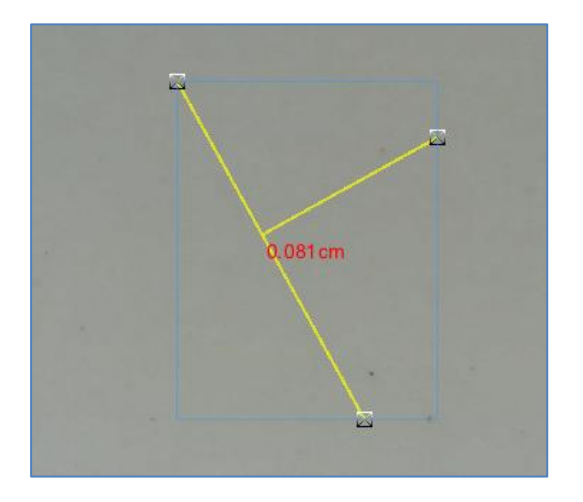

### 距離計測

曲線・多線のおおよその距離を計測します。

- ① 計測したい長さの始点と終点を指定します。
- ② マーカーを動かして位置調整します。調整後、さらにマーカーが表示されるので マーカーで位置調整を行います。

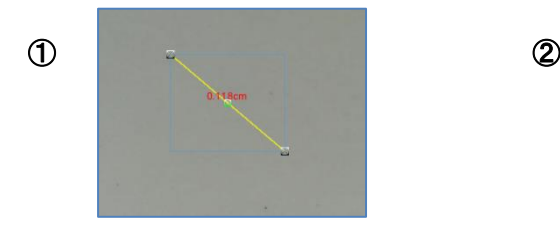

https://www.ach2-tech.com

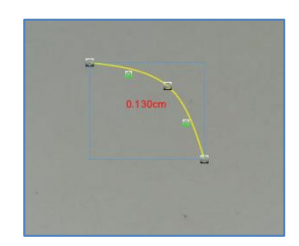

### 円弧計測

3点を指定し、右クリックすることにより、円弧の半径、長さの計測ができます。 マーカーを動かして、位置の調整ができます。

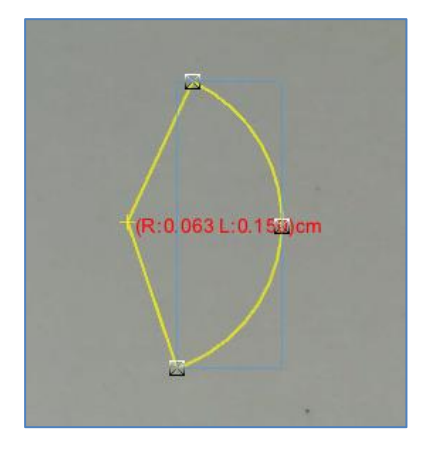

### 正円計測

3点を指定し、右クリックすることにより、円の半径、面積の計測ができます。

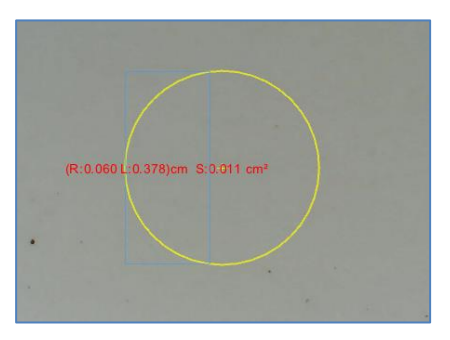

### 楕円計測

2点を指定し、楕円の最長・最短部の長さと面積を計測します。

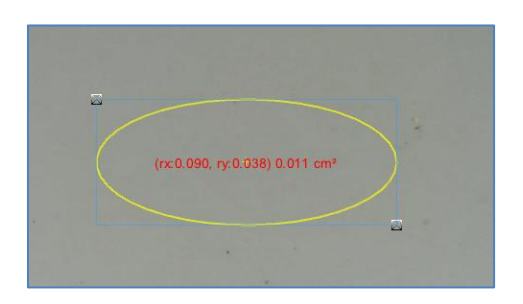

### 四角形計測

2点を指定し、四角形の長辺、短辺の長さと面積を計測します。

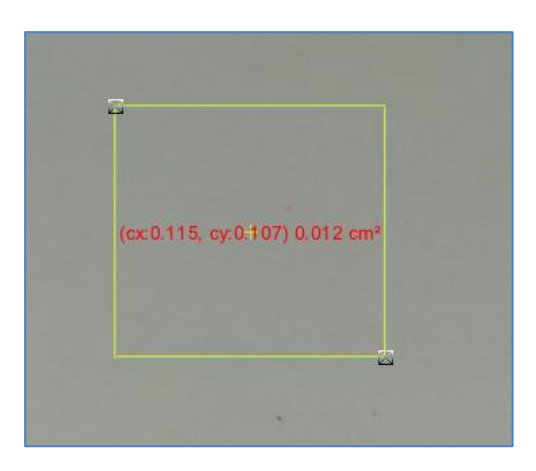

### 多角形計測

多角形の面積を計測します。

- ① 3点指定で三角形を作ります。
- ② マーカーを動かして多角形にしていきます。 マーカーは動かすごとに増えていきます。

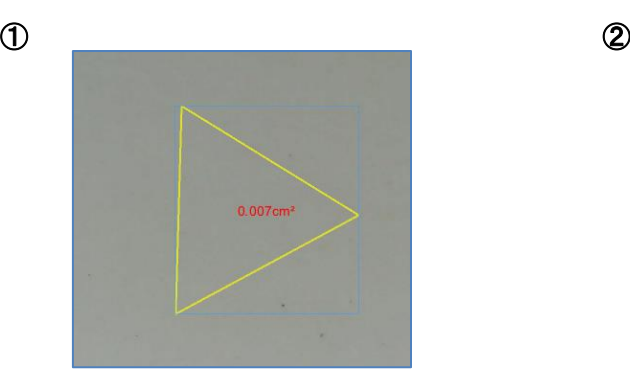

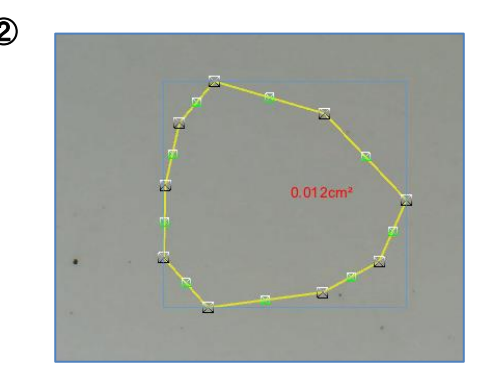

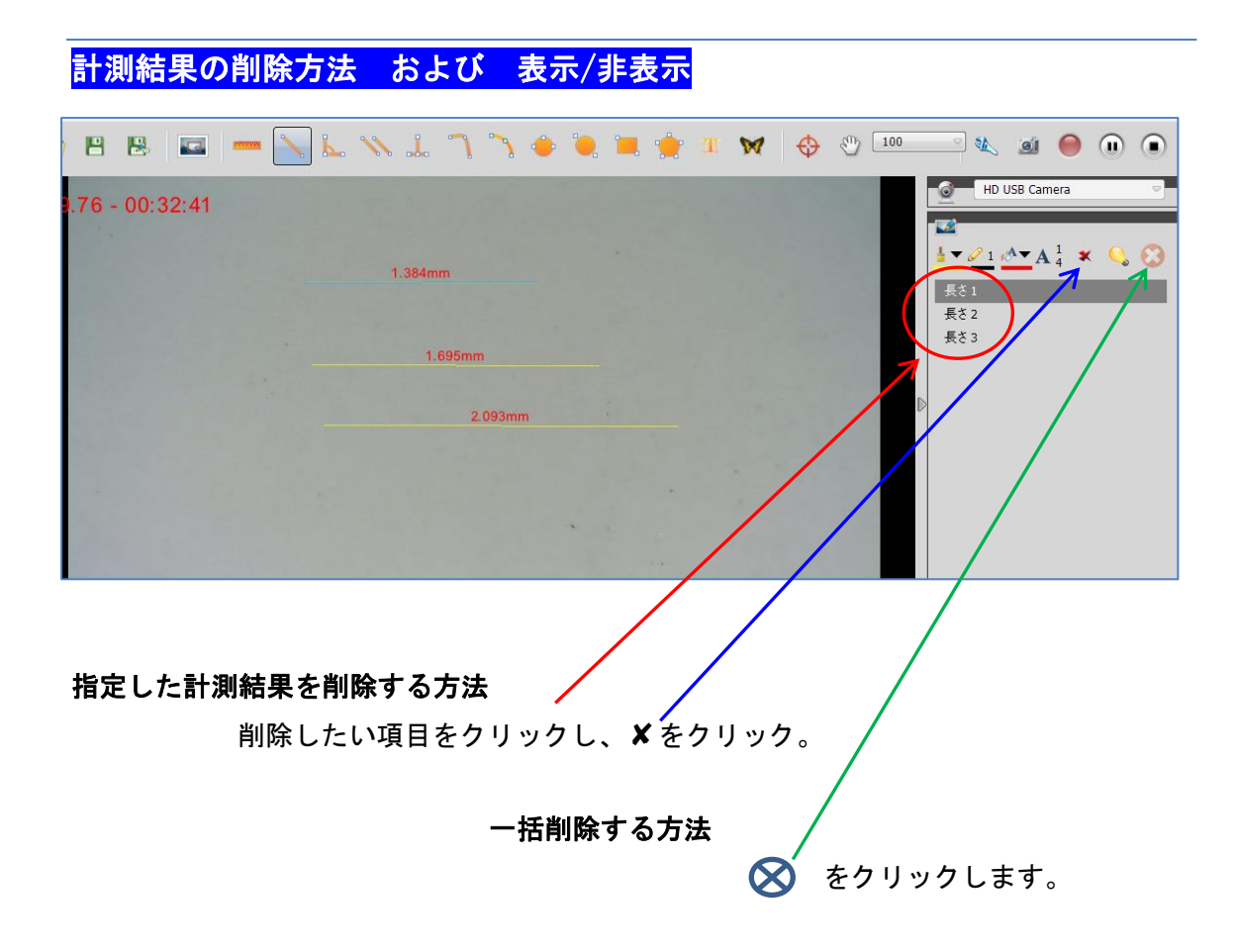

# 指定した計測結果に対し、結果を表示/非表示 、計測値を表示/非表示 アクティブ状態を非アクティブにすることができます。

最初に非表示にしたい項目を指定します。

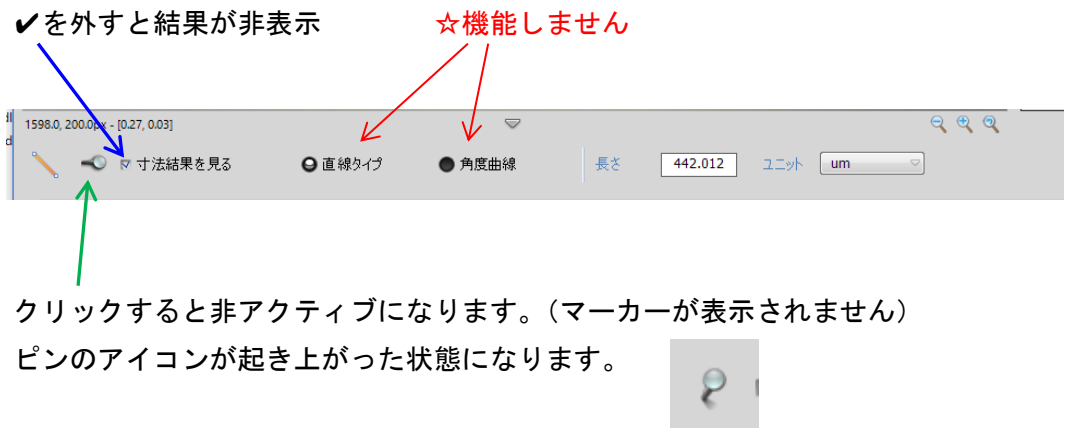

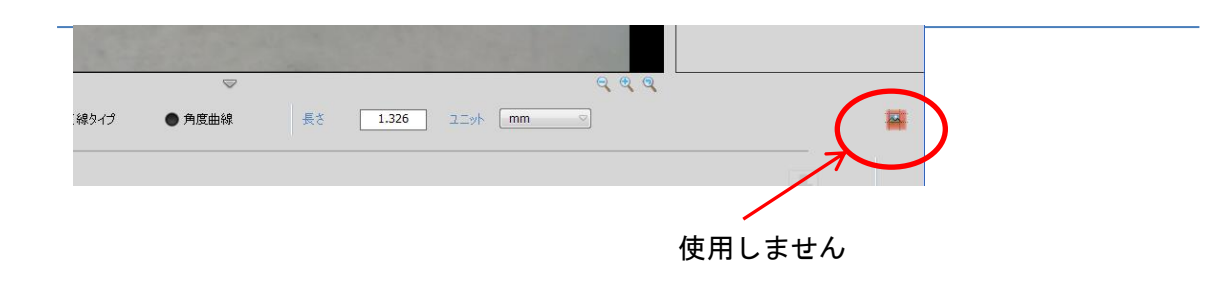

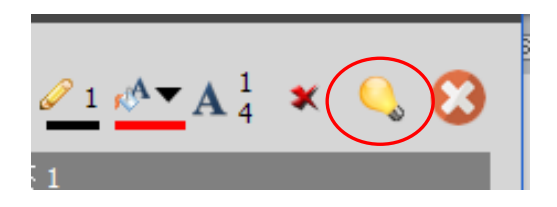

指定された項目の計測結果を表示/非表示にします。

# 文字の大きさ、線の太さ、色の変更

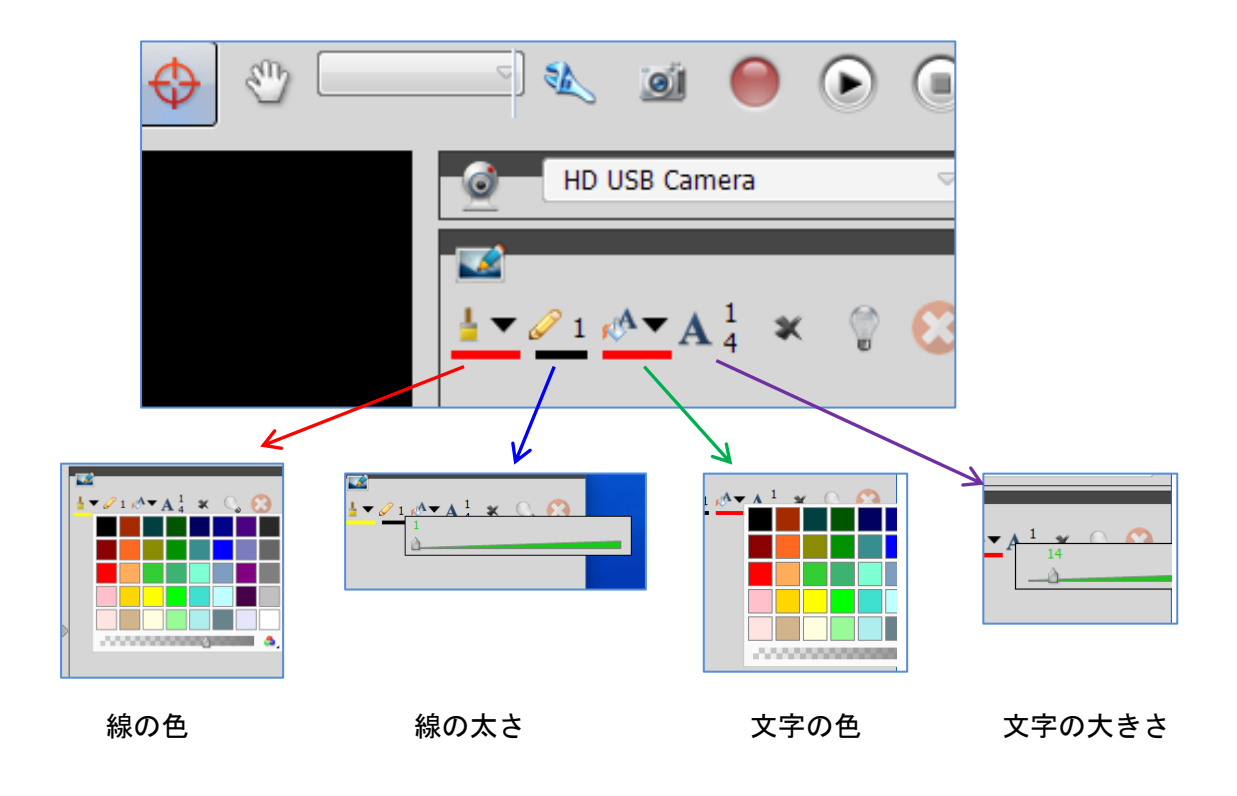

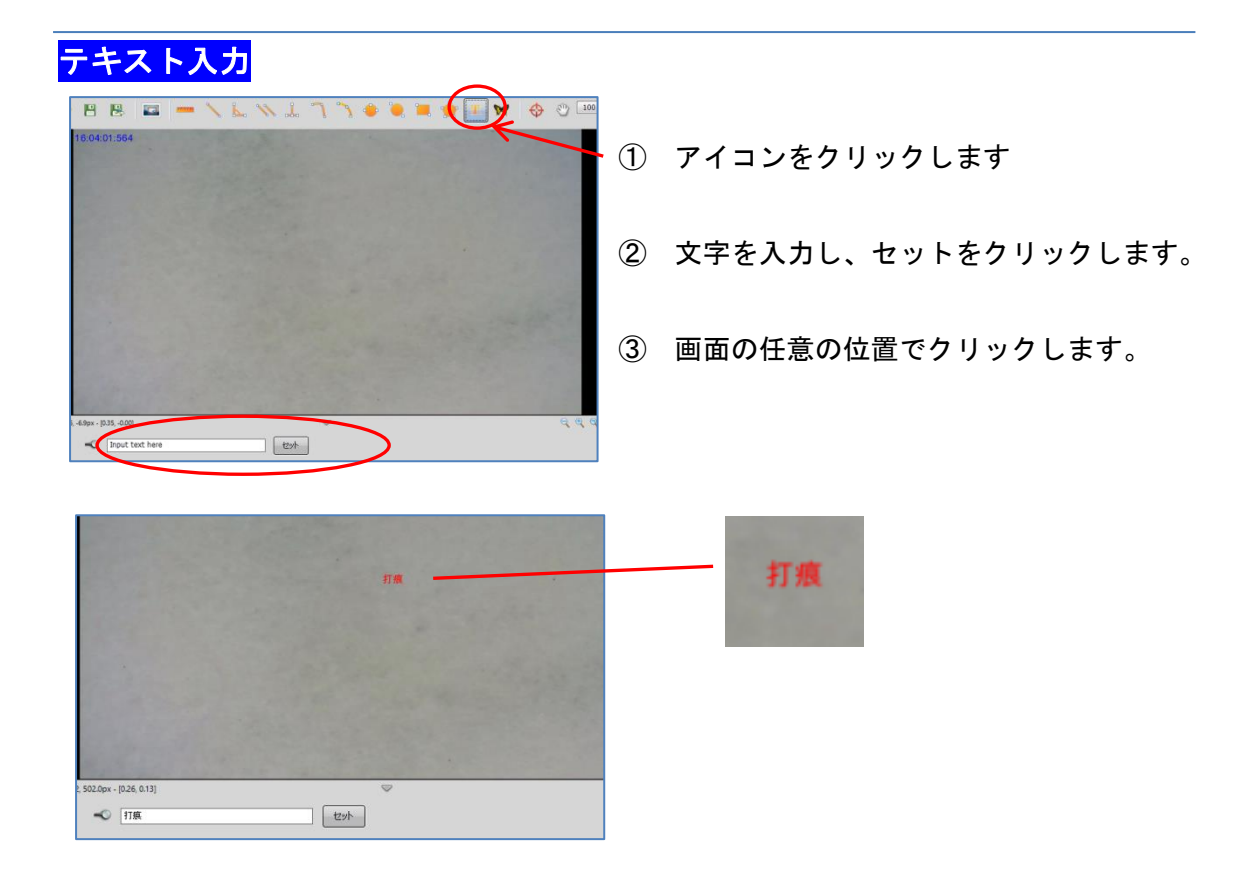

ルーラー表示

画面の一部に目安となる任意の長さを表示できる機能です。

- ① ロードルーラーから、現在使用中の倍率を選択します。
- ② ルーラーアイコンをクリックします。

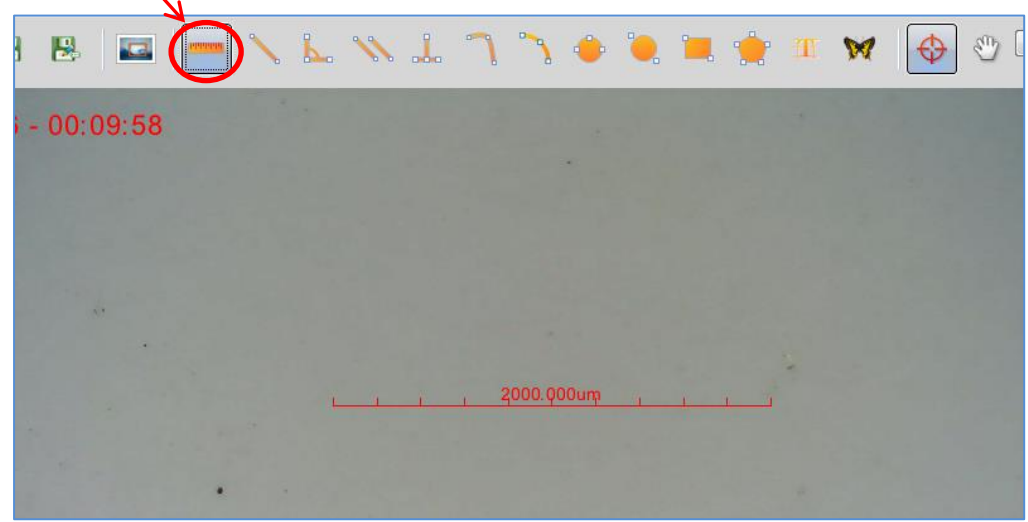

https://www.ach2-tech.com

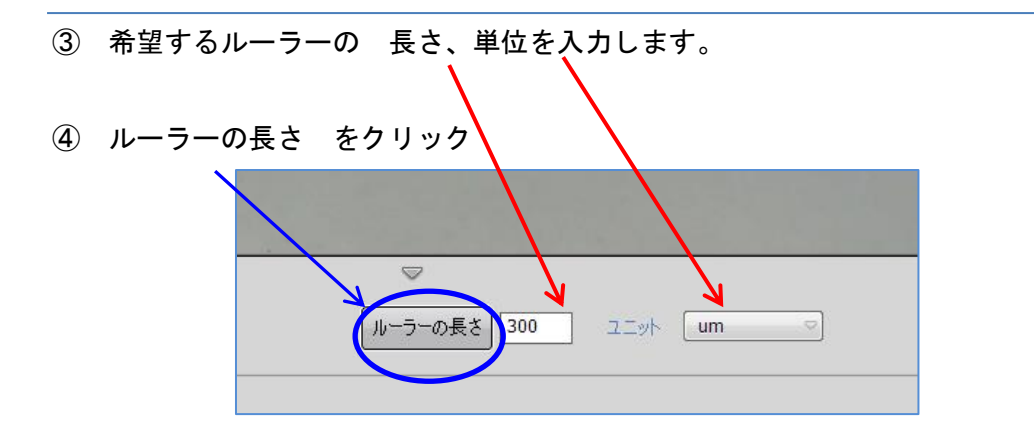

指定の長さで表示されます。アクティブ状態にすれば、移動もできます。

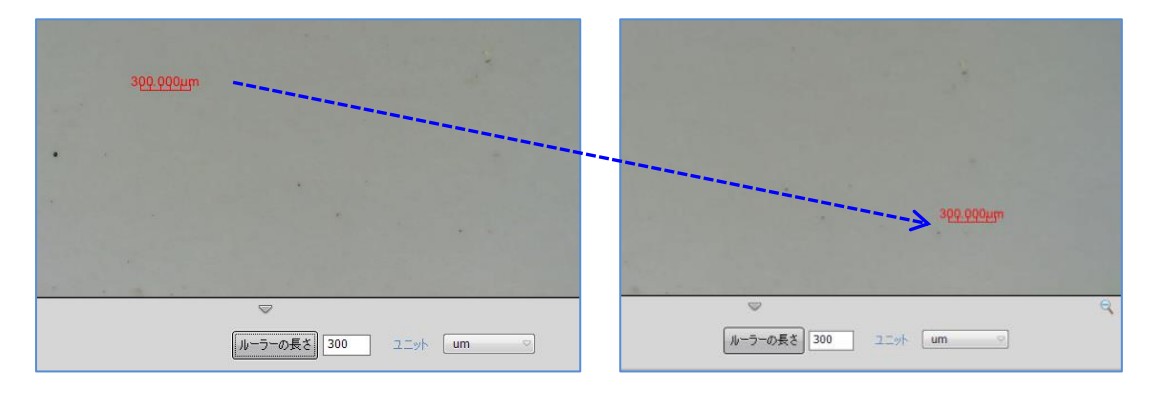

### サムネイルの消去方法

画面下にサムネイルがいっぱいになった場合、消去ができます。

選択したサムネイル画像上で右クリックをすると、ウィンドウが表示されます。

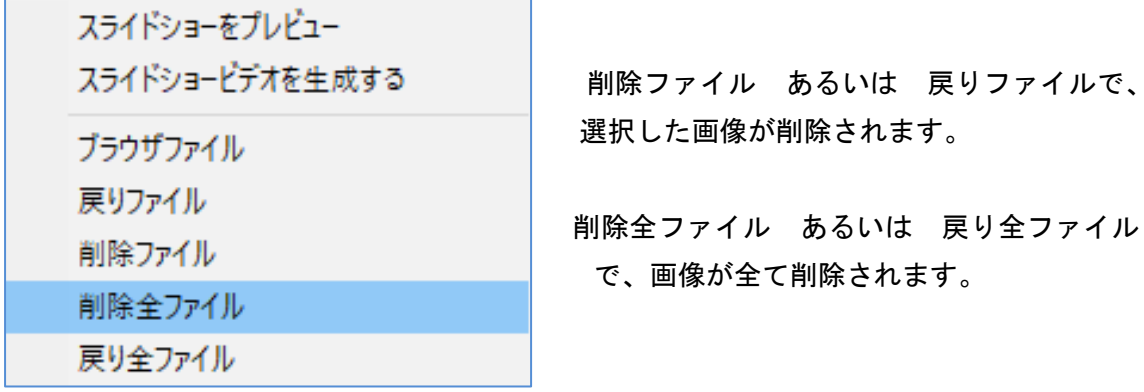

https://www.ach2-tech.com

# 十字線の表示/非表示

十字線の表示/非表示ができます。位置決め用としてお使いいただけます。

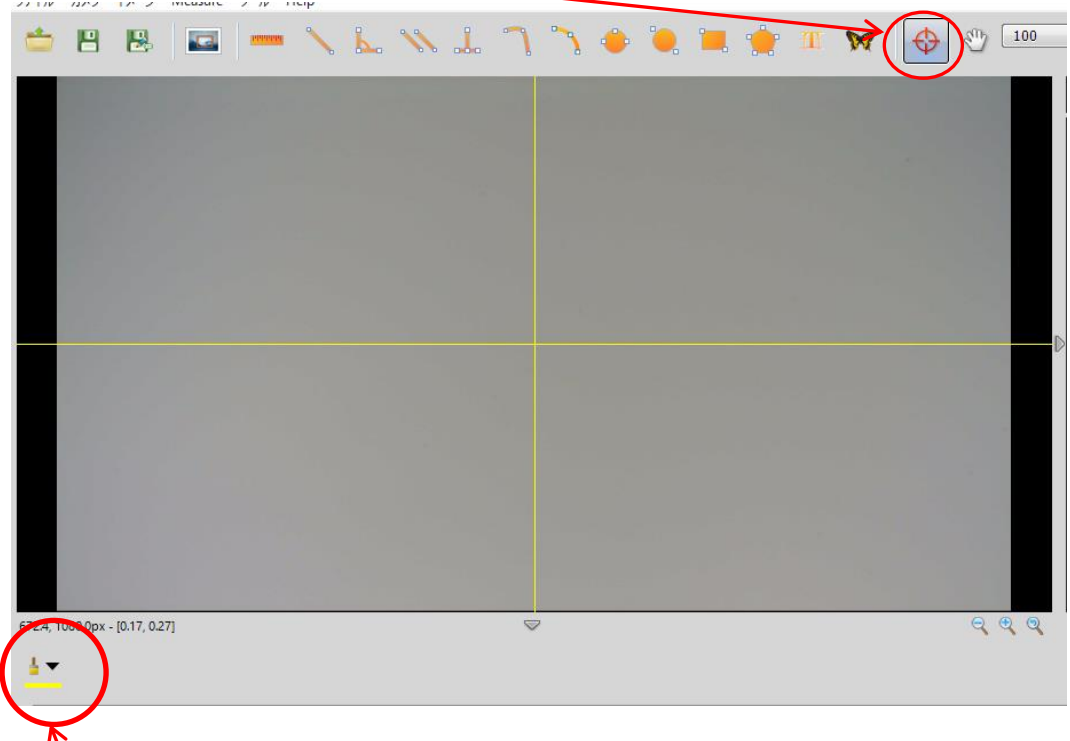

十字線の色選択ができます。

# 日本語、英語・中国語の切り替え

画面の文字を日本語、英語に切り替えることができます。 ツール → オプション で日本語を選択してください。 選択後、一旦、ビュワソフトを閉じる必要があります。

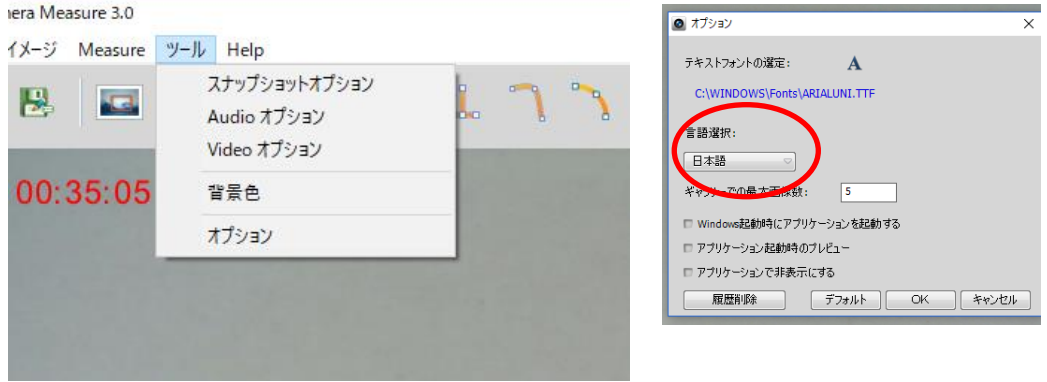

https://www.ach2-tech.com

# ー<br>各項目、画面の説明

ファイル 画像保存に関する部分です。

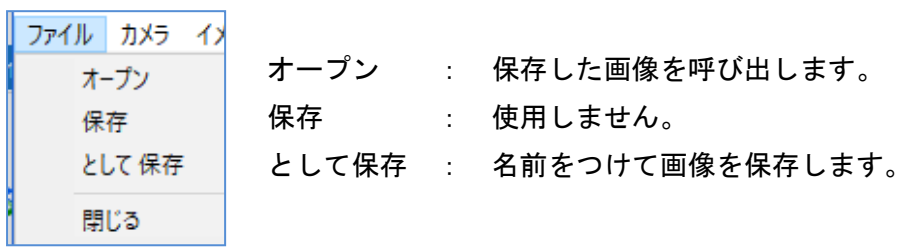

カメラ ☆スコープの画質調整は、7 ページを参照ください。

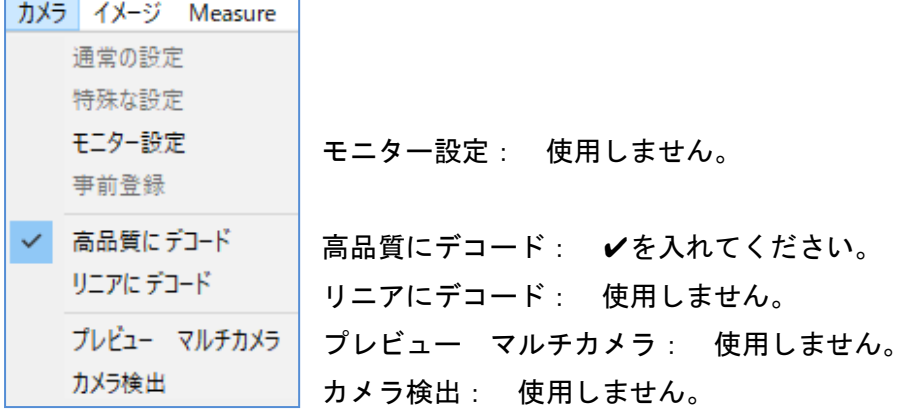

イメージ<br><u>「イメー</u>ミ゙ Maxura <del>Well</del>er

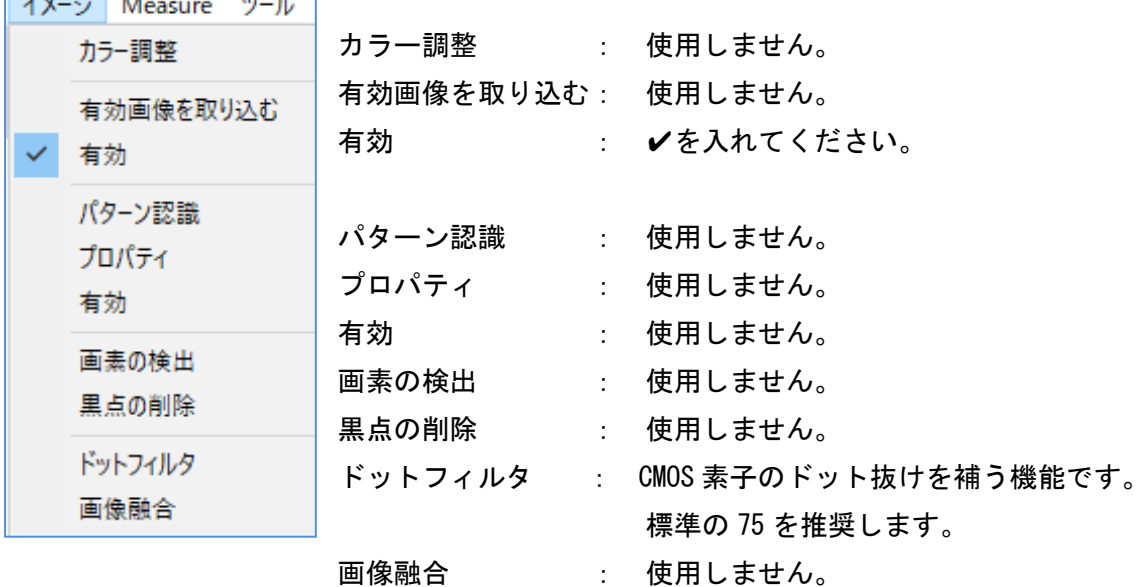

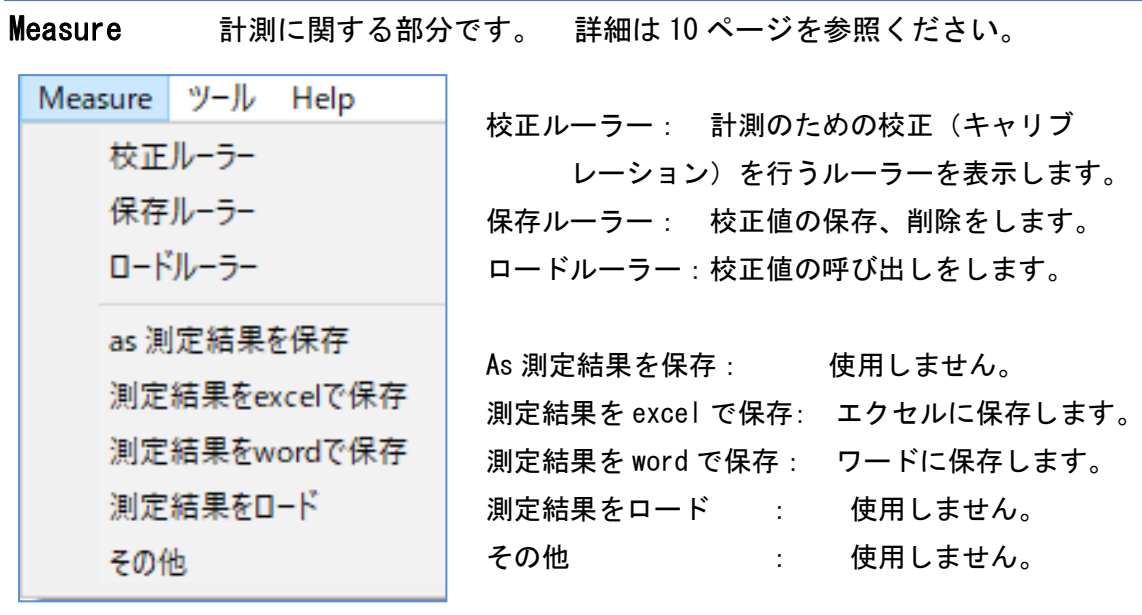

ツール

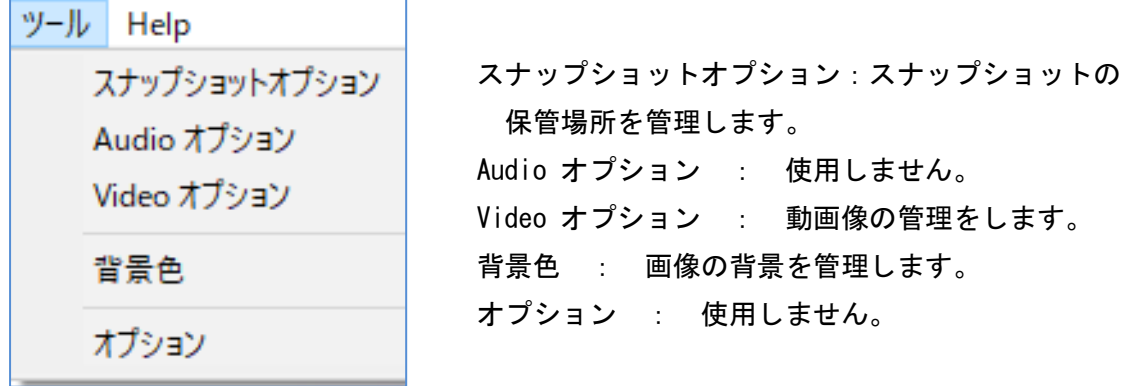

# 画像挿入

任意のフォルダから画像を挿入することができます。

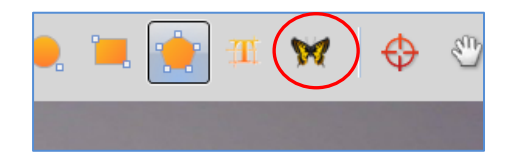

https://www.ach2-tech.com

### 画像録画(レコーディング)

動画像を録画することができます。

録画ボタンをクリックしスタートします。停止は再度クリックします。

保存は.avi 形式でドキュメントまたは任意のフォルダに保存できます。

.avi.のファイル最大容量は 2G バイトになっています。

\*PC によっては、機能しない場合があります。

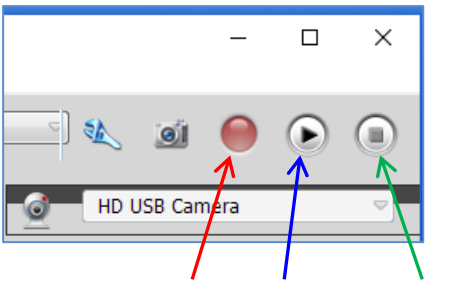

録画ボタン 再生ボタン 停止ボタン

### 画面表示(ビューアソフト)

フレームレート(1 秒あたりのコマ数)と画像が表示されてからの経過時間が表示されます。

![](_page_24_Picture_11.jpeg)

解像度が表示されます。通常は 1920 x 1080

☆ HD USB Camera が表示されている▽を クリックすると、色設定ウィンドウが 表示されますが、機能しません。 スコープの画質調整は、7 ページの方法で 行ってください。

![](_page_24_Figure_14.jpeg)

# 推奨PC 環境について

●推奨PC Intelチップセット使用のパソコンにて

OS: Windows 8.1/10 対応

Windows 11 テストは完了していませんが、UVC がMicrosoft の規格ですので

対応になる予定です。

![](_page_25_Picture_152.jpeg)

※一部のPC(AMD CPUでIntel 以外のUSB ホストチップ使用PC)では正常動作しない場 合があります。

![](_page_25_Picture_8.jpeg)

■ACHCAM を使用する上で下記ご確認の上ご使用ください

(1)USB ホストチップ

使用する USB ホストチップはIntel 純正の USB2.0 ホストコントローラを使う必要が あります。

(2)他のUSB2.0 機器との併設

弊地メラはバルク転送モードを採用しています。この為、他のUSB2.0 機器一特 ン いク転送を 採用しているメモリスティック、外付けHDD、外付け DVD、CD-ROM、プリンタ等は使用できな くなることがあります。

(3)USB2.0 ケーブルの延長

弊社カメラのUSBの搬送周波数は192MHzと高速の為、USB2.0コンプライアンス取得ケーブル品 でも弊社で動作確認した延長ケーブル以外での動作は保証外となります。

## 困った時は

### ライブ画像が表示されない

- ・再生マークをクリックしてください。4 ページを参照ください。
- ・スコープ本体の照明が OFF になっていないか確認してください。
- ・スコープの調光ボリュームを確認してください。
- ・スコープの倍率に対応した距離になっているか確認してください。
- ・ゲインが上がり過ぎていないか確認してください。

### 画像が逆さに表示される

・天地逆転、左右反転機能で変更できます。 9 ページを参照ください。

### スコープの照明を調整しても、勝手に明るさが変わる

 ・露出が自動になっていると、全体の明るさバランスを自動で調整します。 9 ページを参照し、手動で調整を行ってください。

### 色がおかしい

 ・ホワイトバランスを自動にし、白いものを映し出してください。 8 ページを参照ください。

### 校正用のルーラーが画面いっぱいに出る

- ・ルーラーの長さが非常に大きな値で設定されてしまっていることが原因です。
	- ① ルーラーアイコンをクリックし、校正用ルーラーを消す
		- ルーラーアイコンは 20 ページを参照

### ②再度ルーラーアイコンをクリック

- ③ルーラーの長さ の隣に表示されている値の 1/10 程度の値を入れ、
	- ルーラーの長さ をクリックしてください。

![](_page_26_Picture_160.jpeg)

④Measure ソフトをメニューの☒で一旦閉じて、再立ち上げをしてください。 ⑤Measure → 校正ルーラーで、正しい校正用ルーラーを表示してください。

### 校正ができない

 ・Measure→校正ルーラーをクリックしてください。 10 ページを参照ください。 ・校正値の入力後、実寸法をクリックする必要があります。

#### 計測結果がおかしい

- ・ロードルーラーから倍率に対応した校正値を選択されたか確認してください。
- ・付属(オプション)のガラススケールで計測値を確認してください。数値が合わない 場合は、再度、校正(キャリブレーション)を行ってください。

### 希望するルーラーの長さにならない

・希望するルーラーの長さ・単位の入力後、ルーラーの長さをクリックする 必要があります。 20 ページを参照ください。

### 角度計測ができない

・計測線を引く順番で、内角、外角が変わります。 14 ページを参照ください。

#### 英語や中国語表記に変更したい

・ 22 ページを参照ください。

### いっぱいになったサムネイル画像を消したい

・21 ページを参照し、削除・管理を行ってください。

### 画像の表示速度が遅い、フリーズする

- ・パソコンのウィンドウズ・アップデートが同時に行われている場合、 その影響で表示速度の遅れやフリーズが発生することがあります。
- ・パソコンの仕様によっては、表示速度が遅くなったり、少しタイミングが ずれて表示される場合があります。
- ・計測ソフトのフォルダを USB メモリーに収納し、起動させた場合、 USB メモリー間とのデータ処理になるため、表示速度の遅れやフリーズの 現象が発生します。USB メモリーでのソフト起動はしないでください。 ・PC への電源供給がバッテリーのみになっていませんか。AC電源を使用してください。

### 解像度を変更するウィンドウが表示されたので、解像度変更をしたい

 ・解像度変更のウィンドウが表示される場合がありますが、機能しません。 解像度は変更できません。

### 機能しないアイコンが複数ある

・当ソフトは、仕様の異なる他の ACH カメラにも共通対応させているため、 使用できない機能があります。 申し訳ございませんが、ご了承をお願いいたします。

以上